# **Hodnotenie štátnych skúšok členom štátnicovej komisie – obhajoba dizertačnej záverečnej práce**

1) **Prihlásenie sa do AiS2** – <https://ais2.vsmu.sk/ais/start.do>

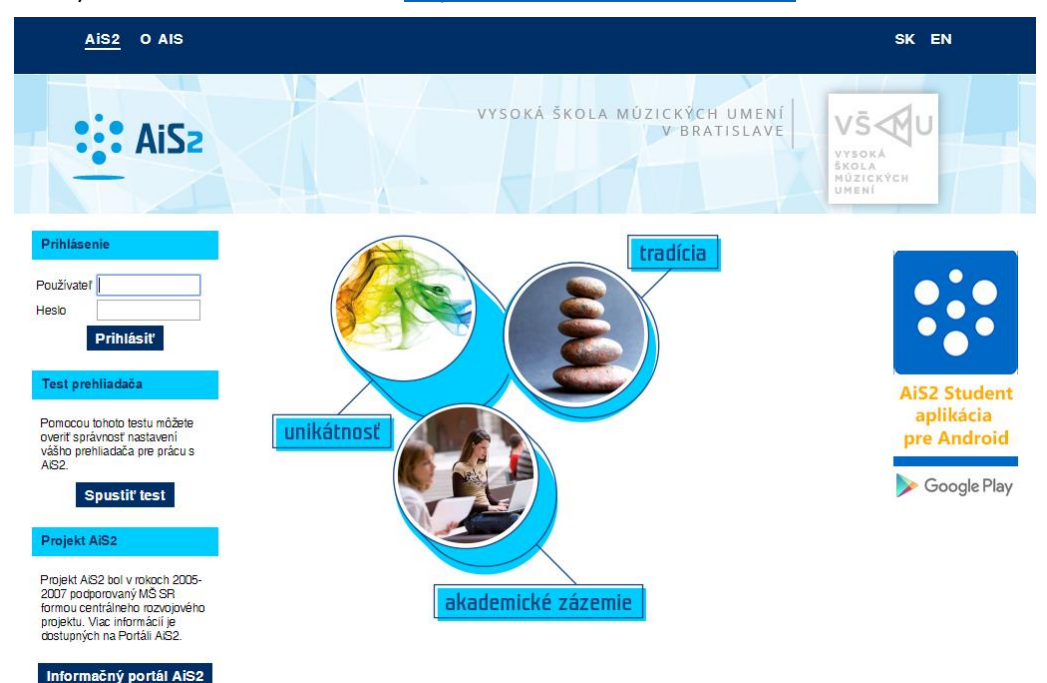

V prípade neúspešného prihlásenia sa do systému, prosím kontaktujte telefonicky CePIT – Hotline UK na čísle 02/90104444 pracovné dni 8:00 – 20:00, víkendy 9:00 – 12:00 hod alebo administrátora AiS2 mailom na adresu: [ais2@vsmu.sk](mailto:ais2@vsmu.sk)

Hodnotiť obhajobu znamená k obhajovanej práci zaevidovať priebeh obhajoby, hodnotenie, ktoré určuje stav práce pre CRZP. V prípade neúspešného hodnotenia je možné povoliť vypracovať novú verziu práce k téme a zaevidovať vyjadrenie štátnicovej komisie (zdôvodnenie udeleného hodnotenia). Evidencia obhajoby dizertačnej práce zodpovedá hodnoteniu obhajoby ľubovoľného typu záverečnej práce.

Evidovať hodnotenie obhajoby je možné iba v prípade, ak študent je akceptovaný na tému záverečnej práce a k téme je zaevidovaná práca, ktorá je v stave kontrola originality alebo finálne v EZP (v prípade praktických prác).

### 2) Po prihlásení sa do systému kliknite v ľavej časti menu na **Evidencia štúdia**

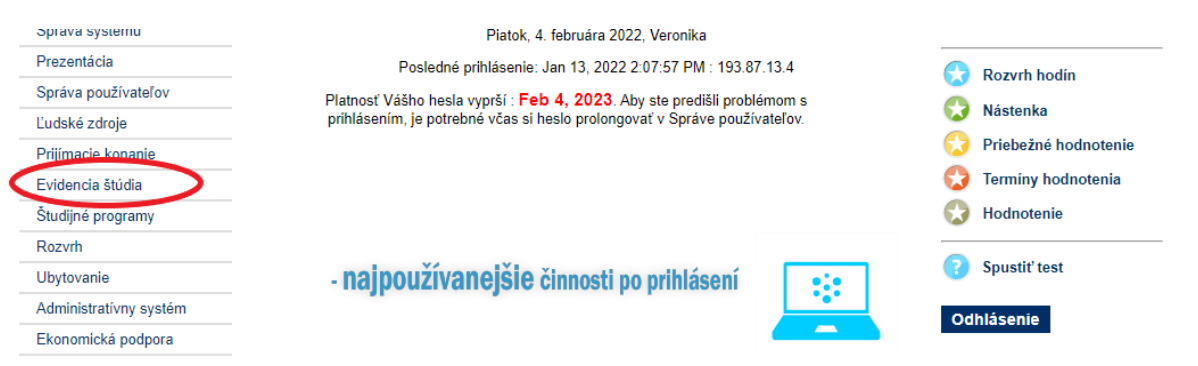

3) Ak ste členom štátnicovej komisie, po rozkliknutí Evidencie štúdia sa objaví v zozname aplikácií aj VSES229 Hodnotenie štátnych skúšok.

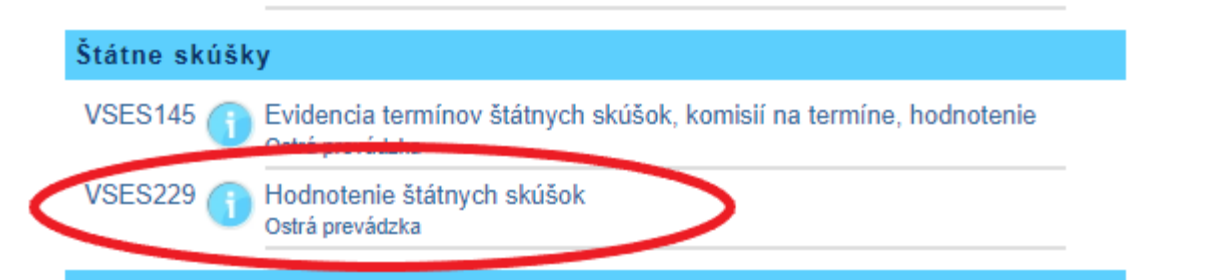

*V prípade, že ste členom štátnicovej komisie a príslušná aplikácia sa neobjaví, kontaktujte administrátora: [ais2@vsmu.sk](mailto:ais2@vsmu.sk)*

### 4) Po kliknutí na VSES229 Hodnotenie štátnych skúšok sa v novom okne otvorí aplikácia:

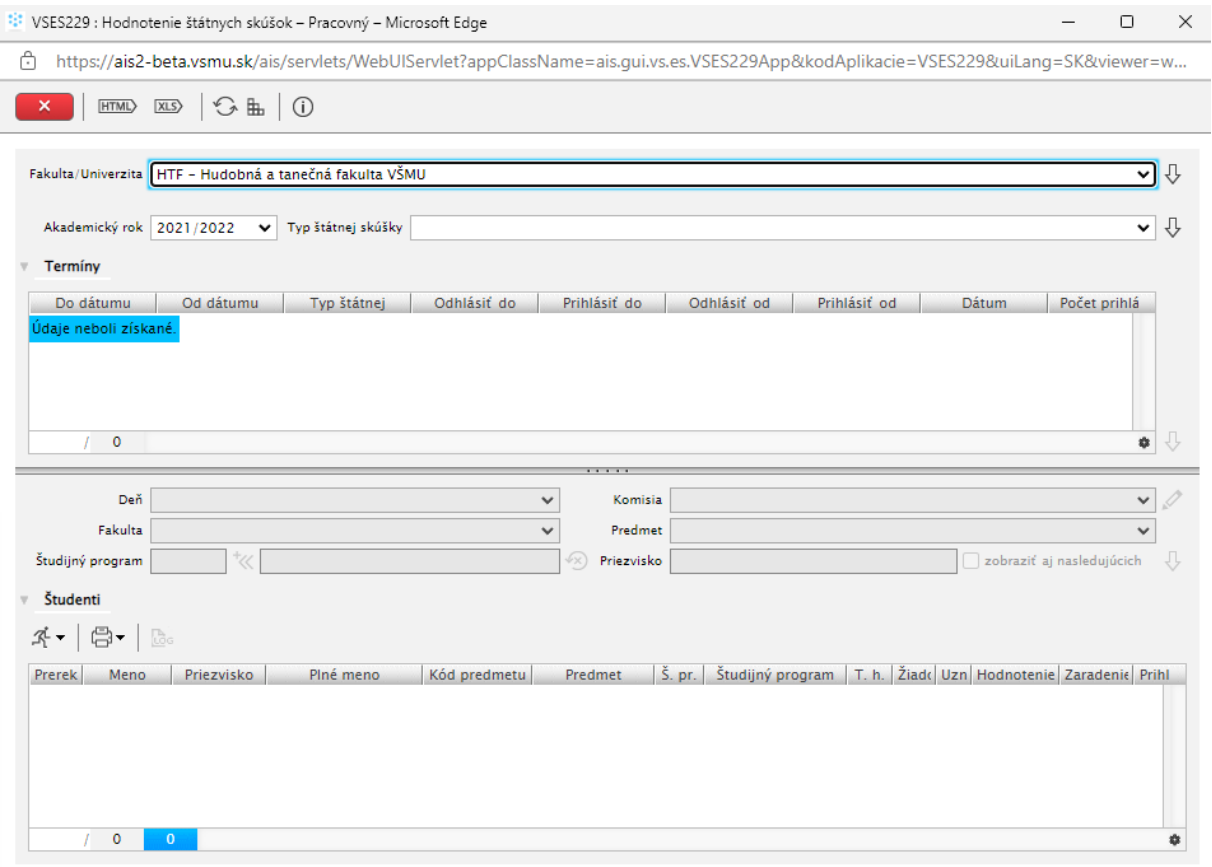

V okne aplikácie VSES229 sa pohybujete zhora nadol, zľava doprava. Je potrebné:

- vybrať príslušnú fakultu, keďže ako člen štátnicovej komisie môžete pôsobiť na viacerých fakultách. Výber potvrdíte ikonou šípky vpravo,
- skontrolovať akademický rok a vybrať typ štátnej skúšky. Výber opäť potvrdíte ikonou šípky vpravo,
- v časti termíny sa načítajú termíny, kde ste členom štátnicovej komisie. Výber termínu potvrdíte ikonou šípky vpravo, viď obrázok:

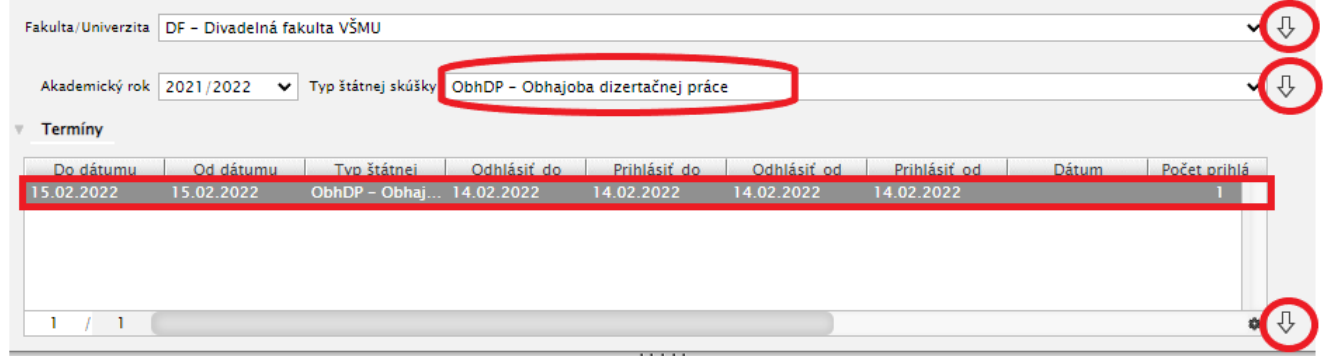

- v ďalšej časti okna môžete zadať priezvisko študenta, ktorého hodnotíte. Bez vyplneného priezviska študenta môžete kliknúť na ikonu šípky vpravo a zobrazí sa zoznam všetkých študentov, ktorí majú v daný termín štátnice.

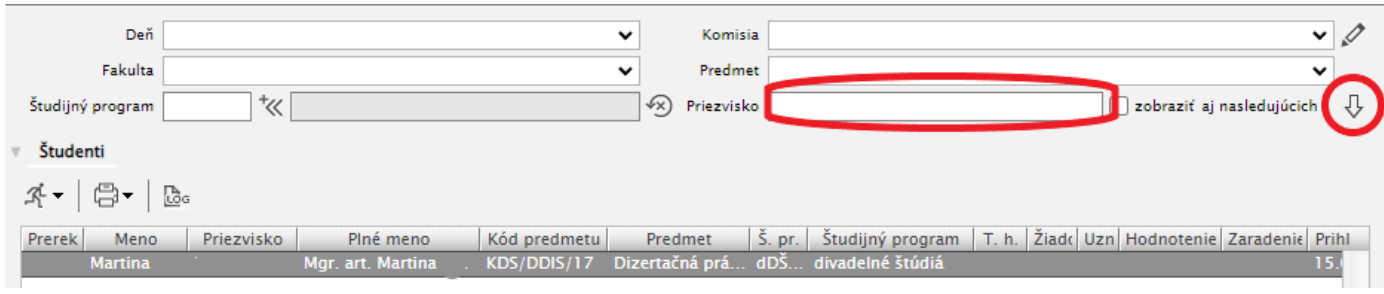

#### Kliknutím na bežca si vyberiete možnosť Hodnotenie predmetu:

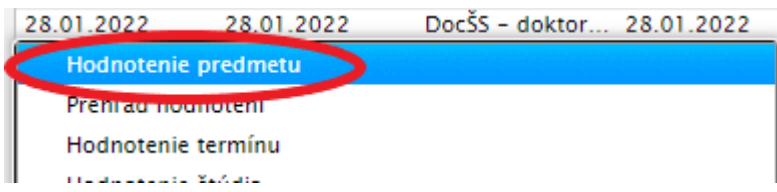

Otvorí sa nové okno Hodnotenie štátnicového predmetu VSES393:

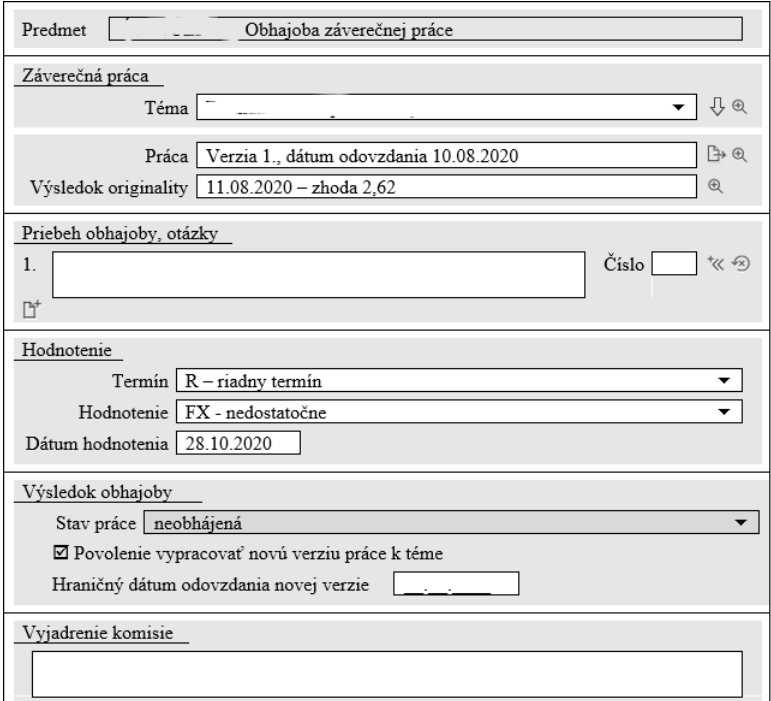

5) **Hodnotenie** štátnicového predmetu VSES393 – **odovzdanej záverečnej práce** - vysvetlenie jednotlivých častí.

**5a) Záverečná práca** - panel zobrazuje tému záverečnej práce, na ktorej je študent akceptovaný a existuje k nej zaevidovaná práca (existuje súbor záverečnej práce), ktorá je v stave kontrola originality alebo finálne v EZP. Ak existuje práve jedna taká práca, tak systém zobrazuje k danej téme danú prácu a informáciu o kontrole originality. Ak k téme existuje práca v ďalšej verzii, tak predchádzajúca práca by mala byť v niektorom konečnom stave neobhájenej práce. Ak by študent bol akceptovaný na dvoch (viacerých) témach, pre ktoré by existovali ešte neobhajované práce, tak výber obhajovanej témy je pomocou ikonky *Vybrať tému záverečnej práce*. V prípade práve jednej témy záverečnej práce je daný výber potvrdený.

Pre tému záverečnej práce je možné pomocou ikonky *Detail zadania témy záverečnej práce* vyvolať zobrazenie detailu zadania záverečnej práce (VSES060). Pomocou ikonky *Prevziať záverečnú prácu* je možné zobraziť súbor písomnej práce. Pre zobrazovanú prácu je možné pomocou ikonky *Detail záverečnej práce* vyvolať zobrazenie detailu záverečnej práce, kde sú všetky ďalšie údaje záverečnej práce. Systém zobrazí dialóg VSES025 – Záverečná práca študenta, záložka Záverečná práca. Ak sú potrebné v priebehu obhajoby ďalšie informácie o práci, tak na danom dialógu je možné zobraziť prílohy záverečnej práce, čestné vyhlásenie a vydaní práce, licenčné zmluvy, abstrakt záverečnej práce. Dialóg zobrazuje aj hodnotenia záverečnej práce t.j. hodnotenie školiteľa, vedúceho, oponenta, ... a možnosť zobraziť zaevidované posudky.

Pre zobrazenú prácu je zobrazená informácia o kontrole originality (dátum kontroly a číselný výsledok) a pomocou ikonky *Detail kontroly originality* je možné prevziať súbor kontroly originality.

**5b) Priebeh obhajoby, otázky** - dynamický panel na evidovanie textových otázok priebehu obhajoby. Panel zodpovedá panelu *Otázky* pri hodnotení štátnicového predmetu.

**5c) Hodnotenie** znamená výber hodnotenia (známky) na zvolenom termíne presne tak isto ako v prípade hodnotenia štátnicového predmetu. Na základe zvoleného hodnotenia, systém nastavuje výsledok obhajoby a nastavuje výsledný stav záverečnej práce. Výber hodnotenia je povinný údaj hodnotenia štátnej skúšky.

**5d) Výsledok obhajoby** - je jedna z hodnôt obhájená, neobhájená záverečná práca. Výsledok obhajoby nastavuje systém na základe zvoleného hodnotenia. Výberová položka nie je editovateľná.

Ak študent obhájil prácu t.j. získal konečné hodnotenie, tak stav práce je *obhájená*. Na práci je nastavený stav 8 – obhájená. Nie je možné zvoliť položku *Povolenie vypracovať novú verziu práce* k téme a *Hraničný dátum.* Dané položky sú needitovateľné.

Ak študent neobhájil prácu t.j. získal nie končené hodnotenie (FX), tak stav práce je *neobhájená*. Práci je nastavený stav 9 – neobhájená dočasne. Zároveň je zvolená (zaškrtnutá) položka *Povolenie vypracovať novú verziu práce.* Položka je editovateľná t.j. nemusí byť zvolená daná položka. Položka *Hraničný dátum* určuje dátum odovzdania novej verzie alebo aktualizácie súboru záverečnej práce. Hraničný dátum nie je povinný údaj.

Výsledok obhajoby práca neobhájená znamená stav práce 9 – neobhájená dočasne. Daný stav je posielaný do CRZP (bez ohľadu, či bola povolená nová verzia). Prevzatie daného stavu v CRZP je potvrdené zaevidovaním dátumu neobhájenej práce dočasne v CRZP. Daný stav pre prácu a danú kontrolu originality je v CRZP konečný stav.

Ak bolo povolené vypracovanie novej verzie, tak študent nemôže aktualizovať súbor záverečnej práce predchádzajúcej verzie. S novou verziou práce prebieha nový cyklus záverečnej práce t.j. pre novú verziu bude nová kontrola originality.

Ak nebolo povolené vypracovanie novej verzie, tak študent môže aktualizovať súbor záverečnej práce, ale až keď je zaevidovaný dátum z CRZP, kedy bolo potvrdené nastavenie stavu neobhájená dočasne v CRZP. Po aktualizácií práce sa stav práce mení na rozpracované v EZP a následne bude vykonávaná nová kontrola originality.

**5e) Vyjadrenie komisie** - textové pole umožňuje zaevidovať písomné vyjadrenie komisie k priebehu štátnej skúšky. Vyjadrenie komisie sa spravidla využíva pri neabsolvovaní danej štátnej skúšky (v prípade nie konečného hodnotenia (FX – nedostatočne, N – neprospel,...)). Ide o zdôvodnenie neabsolvovania predmetu štátnej skúšky. Vyjadrenie komisie je nepovinný údaj hodnotenia štátnej skúšky.

## 6) **Hodnotenie** štátnicového predmetu VSES393 – **neodovzdanej záverečnej práce**

Špeciálny prípad hodnotenia štátnicového predmetu obhajoby je možné zaevidovať aj v prípade, že v systéme nie je zaevidovaná práca. Situácia môže nastať, ak študent neodovzdal záverečnú prácu do systému a v zmysle študijného poriadku sa musí "zúčastniť" obhajoby na riadny termín (prvý termín pre obhajobu záverečnej práce). Je to prípad, keď je potrebné zaevidovať hodnotenie obhajoby, ktorá neprebehla.

Druhý prípad je, že k téme nie je odovzdaná práca (nie je vložená do systému). Prácu študent nemusí odovzdať, ak študent časť svojho štúdia absolvoval na spolupracujúcej VŠ, kde absolvoval aj obhajobu záverečnej práce. Domáca VŠ

mu potrebuje vystaviť dokumenty (vysvedčenie, diplom, ...), kde je aj informácia o téme záverečnej práce. V tomto prípade je študent akceptovaný na zaevidovanú tému záverečnej práce, ale neodovzdáva záverečnú prácu. Hodnotenie je mu zaevidované k téme na základe hodnotenia na spolupracujúcej VŠ.

Ak študent nie je akceptovaný na žiadnu tému záverečnej práce, nie je možné zaevidovať hodnotenie na predmete typu štátna skúška - obhajoba.

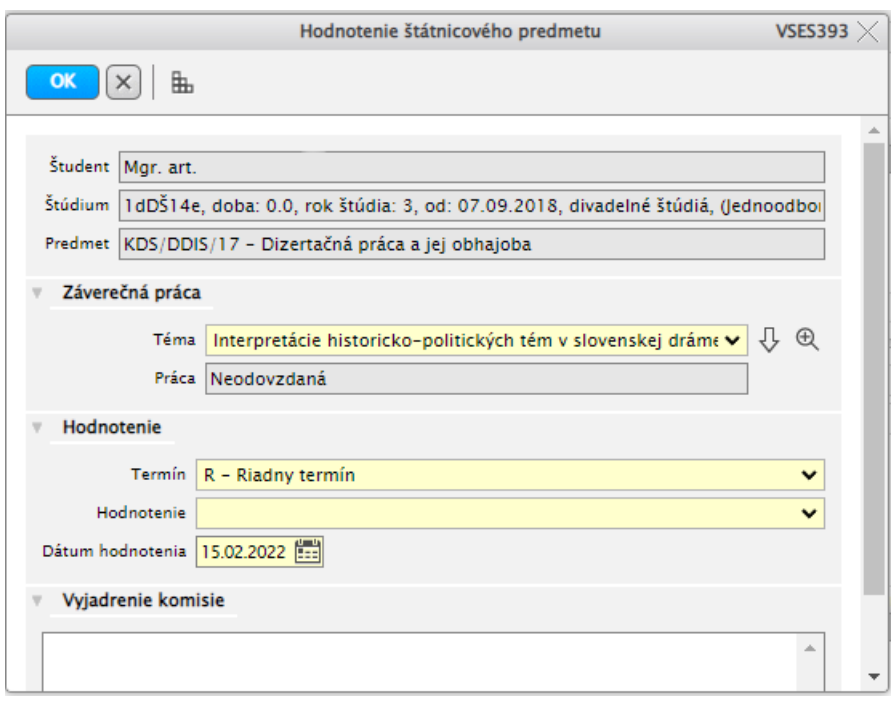

Povinné je vyplniť žlto označené polia. Ich vysvetlenie je uvedené nižšie.

**6a) Záverečná práca** - študent musí byť akceptovaný na tému záverečnej práce. V systéme neexistuje k danej téme súbor záverečnej práce. Ak by študent bol akceptovaný na dvoch (viacerých) témach, tak výber obhajovanej témy je pomocou ikonky *Vybrať tému záverečnej práce*. V prípade práve jednej témy záverečnej práce je daný výber potvrdený. Pre tému záverečnej práce je možné pomocou ikonky *Detail zadania témy záverečnej práce* vyvolať zobrazenie detailu zadania záverečnej práce (VSES060). Pre zvolenú tému záverečnej práce je zobrazovaná informácia, že nie je vložená práca.

**6b) Hodnotenie** -znamená výber hodnotenia (známky) na zvolenom termíne presne tak isto ako v prípade hodnotenia štátnicového predmetu. Pre prácu sa nenastavuje žiadny nový stav, nakoľko nie je zaevidovaný súbor záverečnej práce. Výber hodnotenia je povinný údaj hodnotenia štátnej skúšky.

### 7) **Záverečná práca neobhájená trvale**

Záverečná práca môže byť neobhájená trvale. Daný stav je pre CRZP konečný. Po danom stave prechádza práca do stavu archivovanej práce v CRZP (tak ako v prípade obhájenej práce). Ak je práca označená neobhájená trvale, tak je v CRZP zverejnená ako neobhájená práca.

### 8) **Záverečná práca nepripustená k obhajobe**

Niekedy nastáva situácia, že pre prácu bola vykonaná kontrola originality a následne nebude obhajovaná. Dôvod môže byť, že študent zanechal štúdium alebo vedúci, školiteľ, ... rozhodol, že daná práca nebude pripustená na obhajobu. Práca nebude obhajovaná, ale je potrebné dosiahnuť niektorý zo scenárov akoby prebehla obhajoba. Zmenu stavu práce je možné nastaviť prostredníctvom aplikácie VSES057 – Záverečné práce.

### 9) **Detail hodnotenia predmetu**

Zobrazenie detailu hodnotenia predmetu je možné prostredníctvom VSES229 Hodnotenie štátnych skúšok:

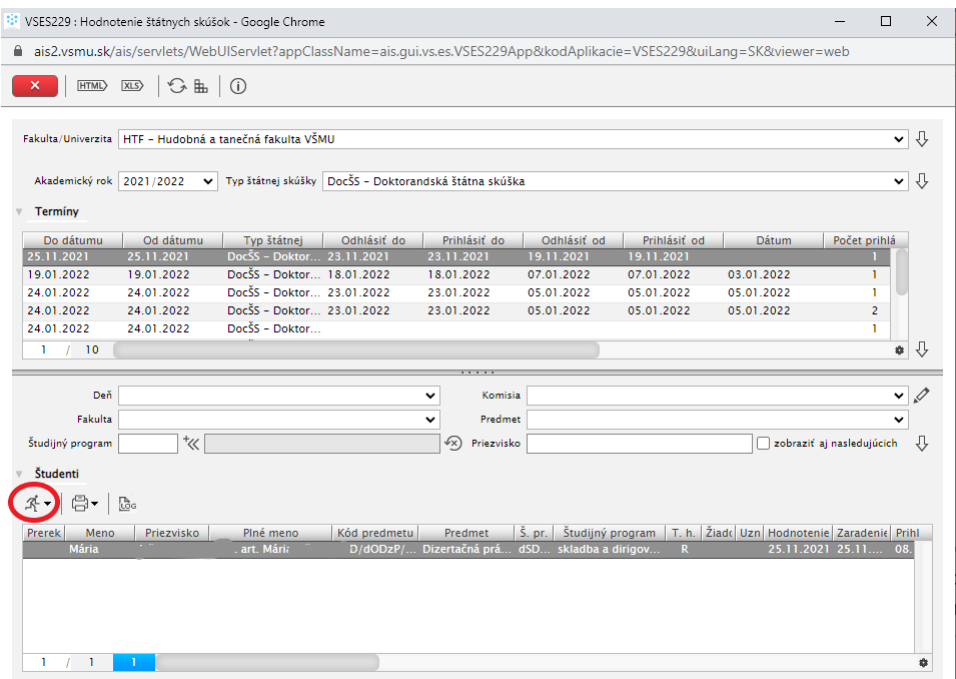

v spodnej časti, kliknutím na bežca a voľbou *Prehľad hodnotení*:

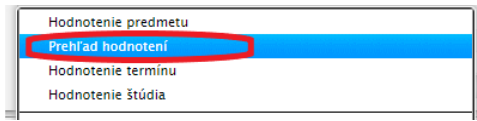

Systém pre príslušného študenta a predmet zobrazuje prehľad zaevidovaných hodnotení s doplňujúcimi informáciami a zaevidovanom hodnotení. Pre zvolené (označené) hodnotenie je možné zobraziť *Detail hodnotenia* t.j. vyvolanie dialógu pre hodnotenie štátnicového predmetu v detailnom režime (bez možnosti evidovania zmien celého hodnotenia).

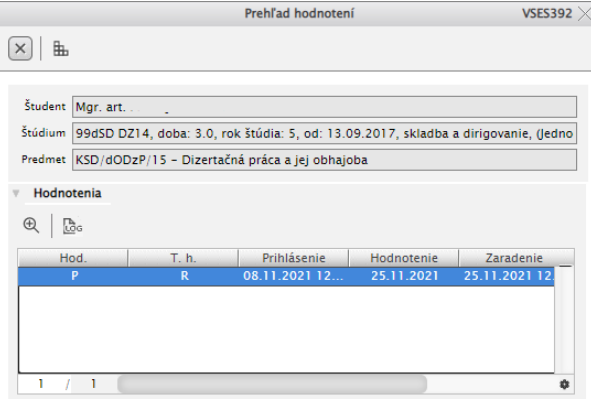

10) Po zatvorení okien systému a ukončení práce so systémom AiS2 je potrebné **vždy sa** zo systému AiS2 **odhlásiť**.